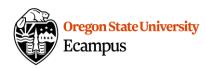

# Quick Reference – Turnitin Student access to similarity report and feedback

## Accessing TurnItIn Report

Locate the assignment link in the appropriate Module or access the assignment link under Grades. Click on the title to open the assignment.

Look for the colored "flag" from TurnItIn to view your similarity report.

#### Within Grades:

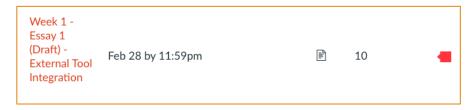

### Within Assignment:

Select Submission Details at the top right.

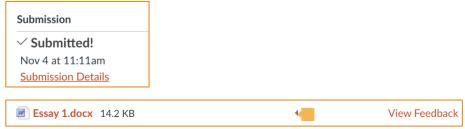

### Feedback Studio

Once you open Feedback Studio through the flag, you can view the similarity report.

Review the <u>Interpreting the Similarity Report</u> document for information on how to interpret and filter the similarity report on your paper. Below are a few other helpful links to interpret and filter your report:

- Viewing a breakdown of your matches
- View Source details
- All TurnItIn Guides

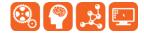

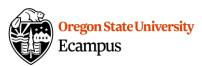

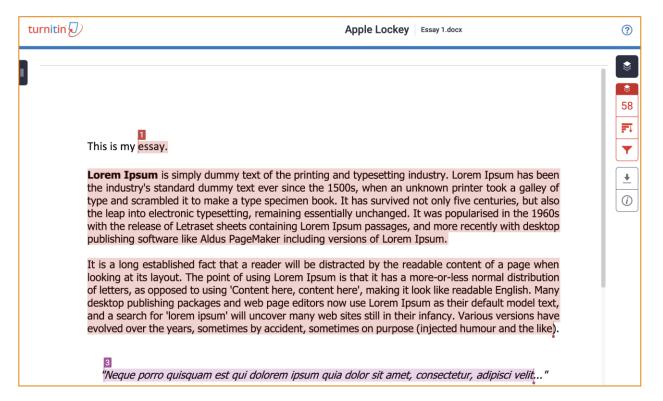

## **Support**

Canvas offers 24/7 support via phone or chat. Access Help within the Canvas course menu to receive immediate assistance.

Additional tutorials about Canvas and Turnitin can be found at http://learn.oregonstate.edu.

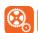

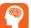

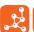

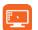